## How to Install the Sonicwall Certificate on an Android Phone or Tablet

- 1. Click [here](http://covenantchristianacademy.org/ssl/sslcert.crt) to download the Certificate. Alternately, you can browse to: <http://covenantchristianacademy.org/ssl/sslcert.crt> to download the certificate.
- 2. Open your device's application list and navigate to the Downloads app.

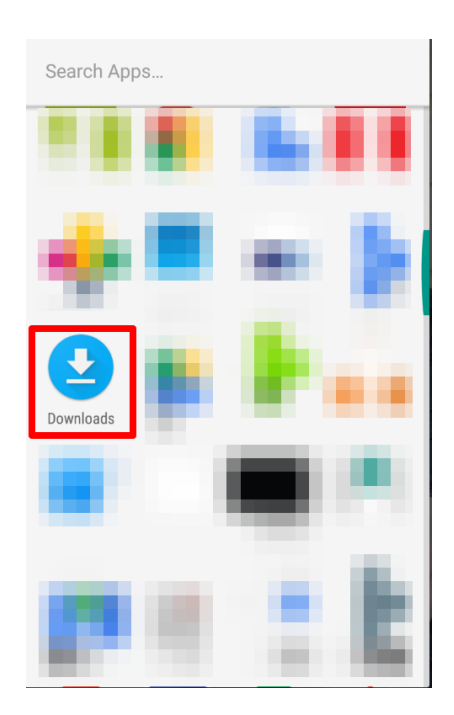

3. Find the file named "sslcert.crt" and open it. Once you have opened the file, enter a name for the certificate and make sure that the "Credential Use" selection is set to "VPN and apps" (this is the default setting). Click OK to finish importing the certificate.

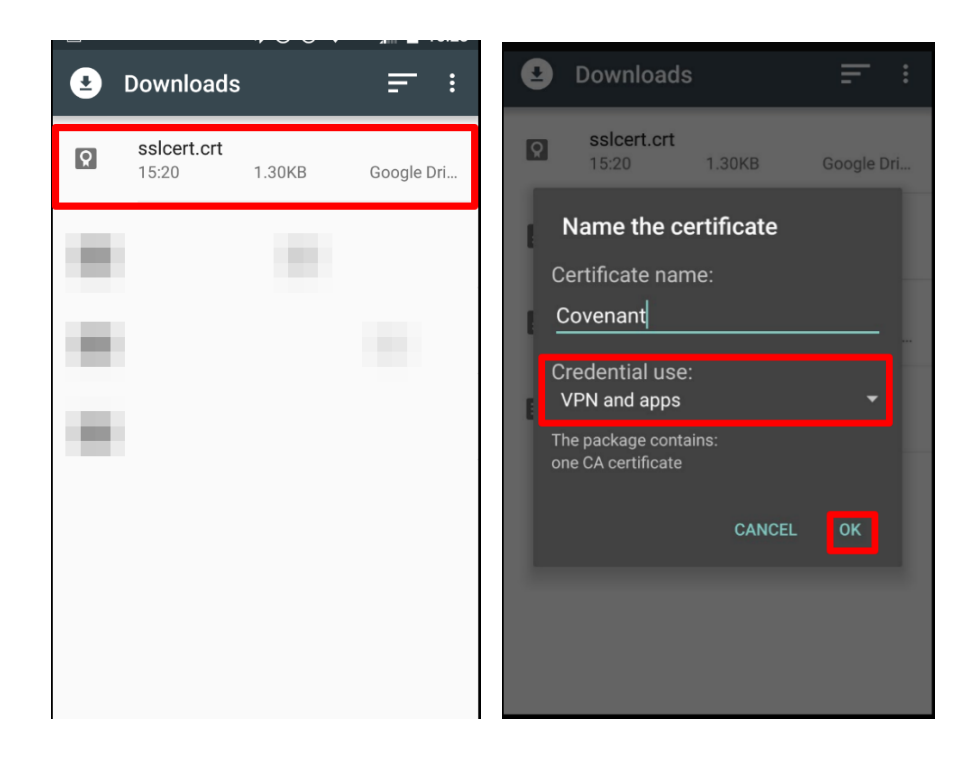

4. Once you install the certificate, you may get an alert on the device like the one seen below. This is okay – this is a generic message that Android displays when you install a certificate onto the system. You can dismiss this message, but it will come up every time your phone/tablet restarts.

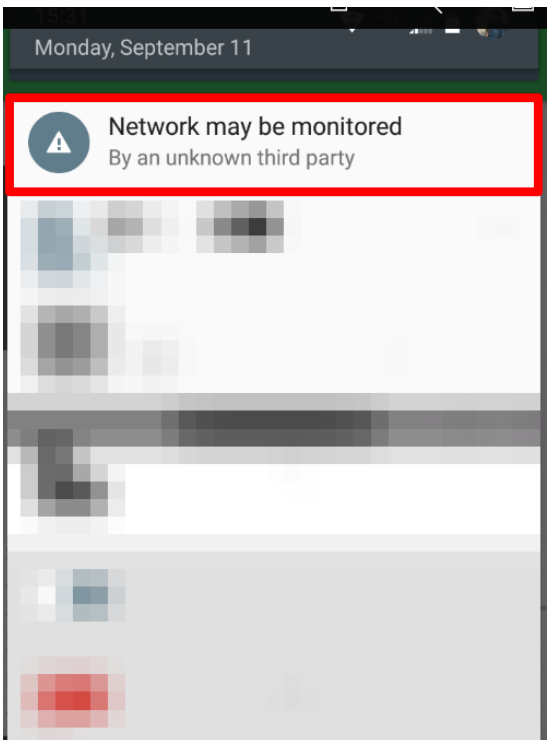